# 2.2 ENSAMBLAJES CON PIEZAS DE LIBRERÍA

### Introducción

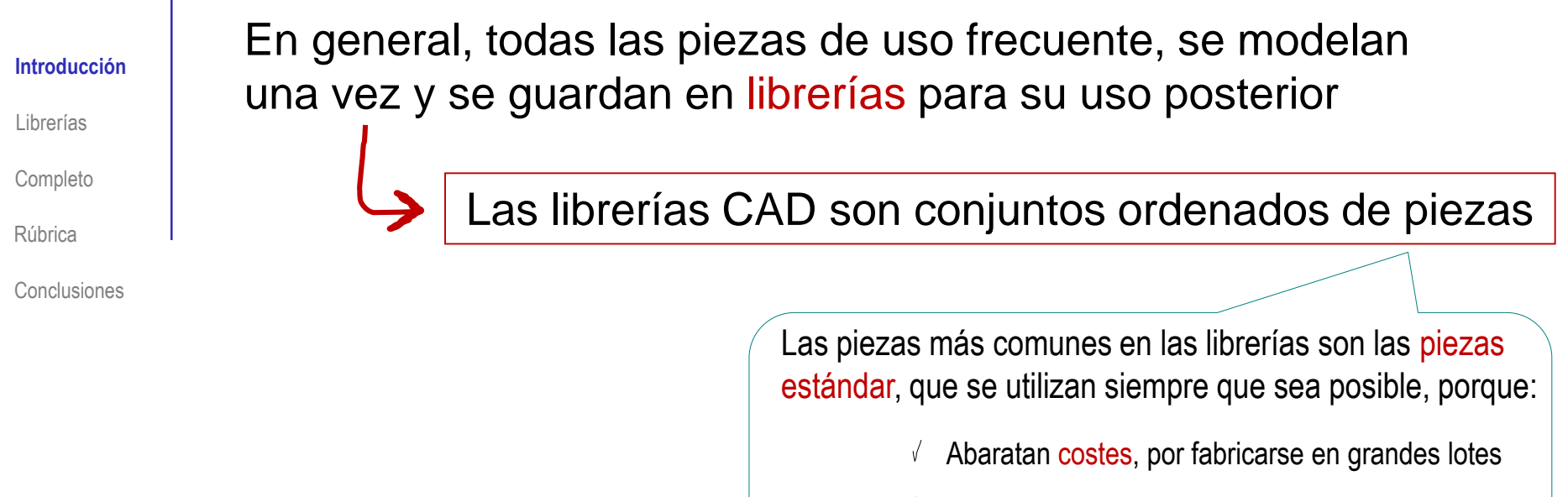

Garantizan ciertos requisitos de comportamiento  $\sqrt{ }$ (Seguridad, resistencia mecánica, etc.)

Las librerías, pueden tener diferentes características y diferentes formas de gestionarlas

Por último, para ensamblar se deben usar tanto piezas modeladas para la ocasión, como piezas tomadas de librerías

Solo así el ensamblaje está completo

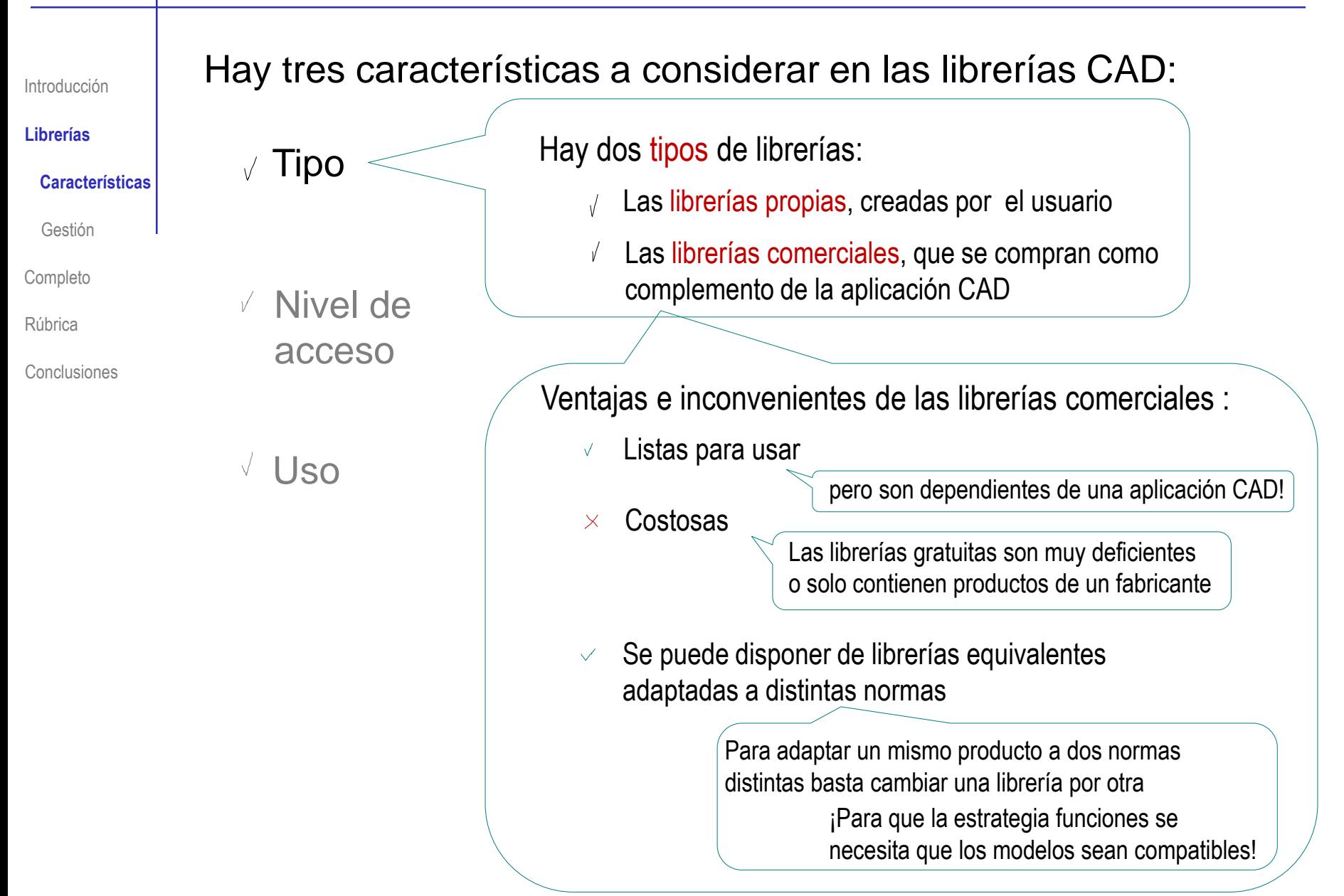

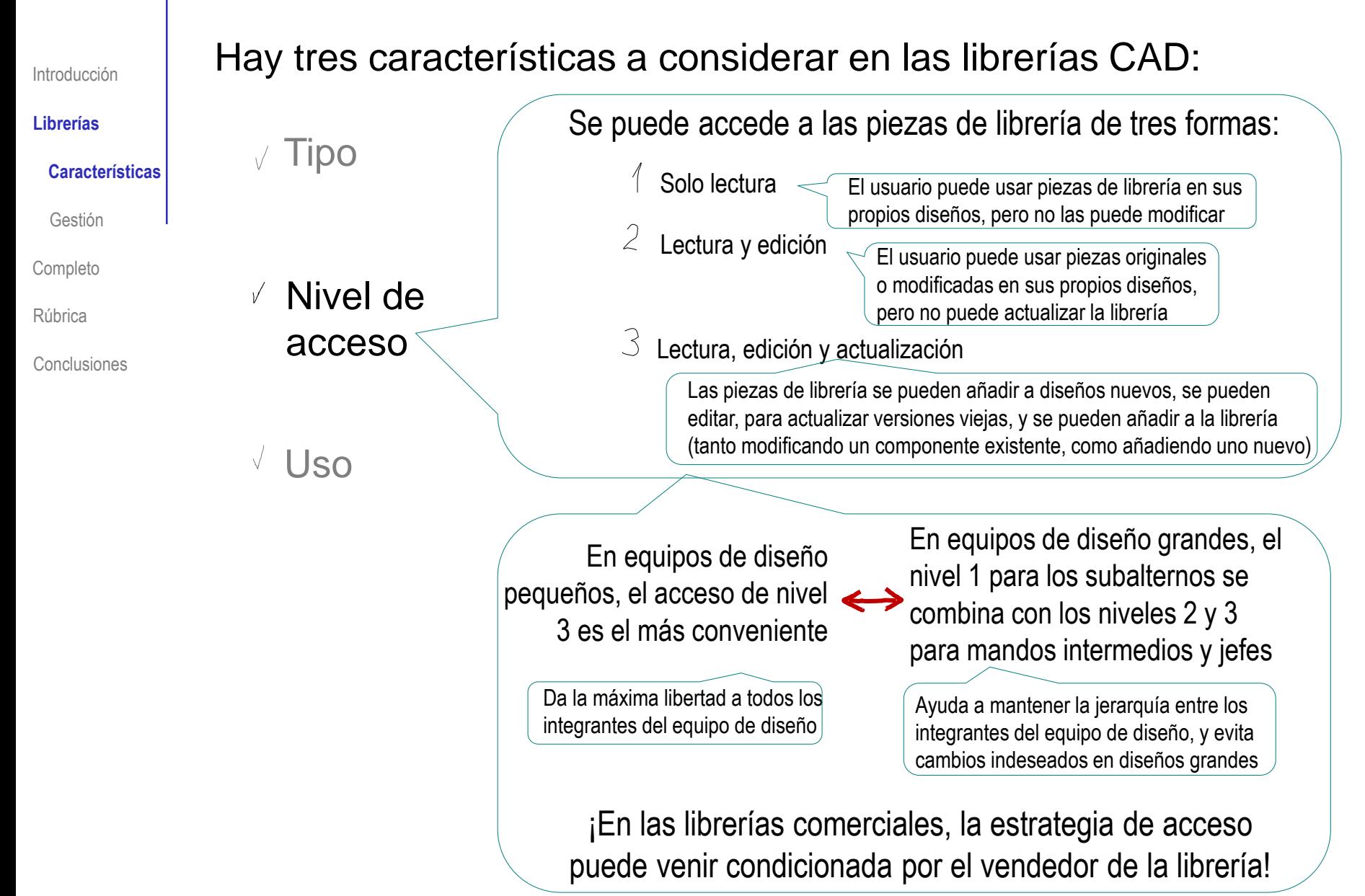

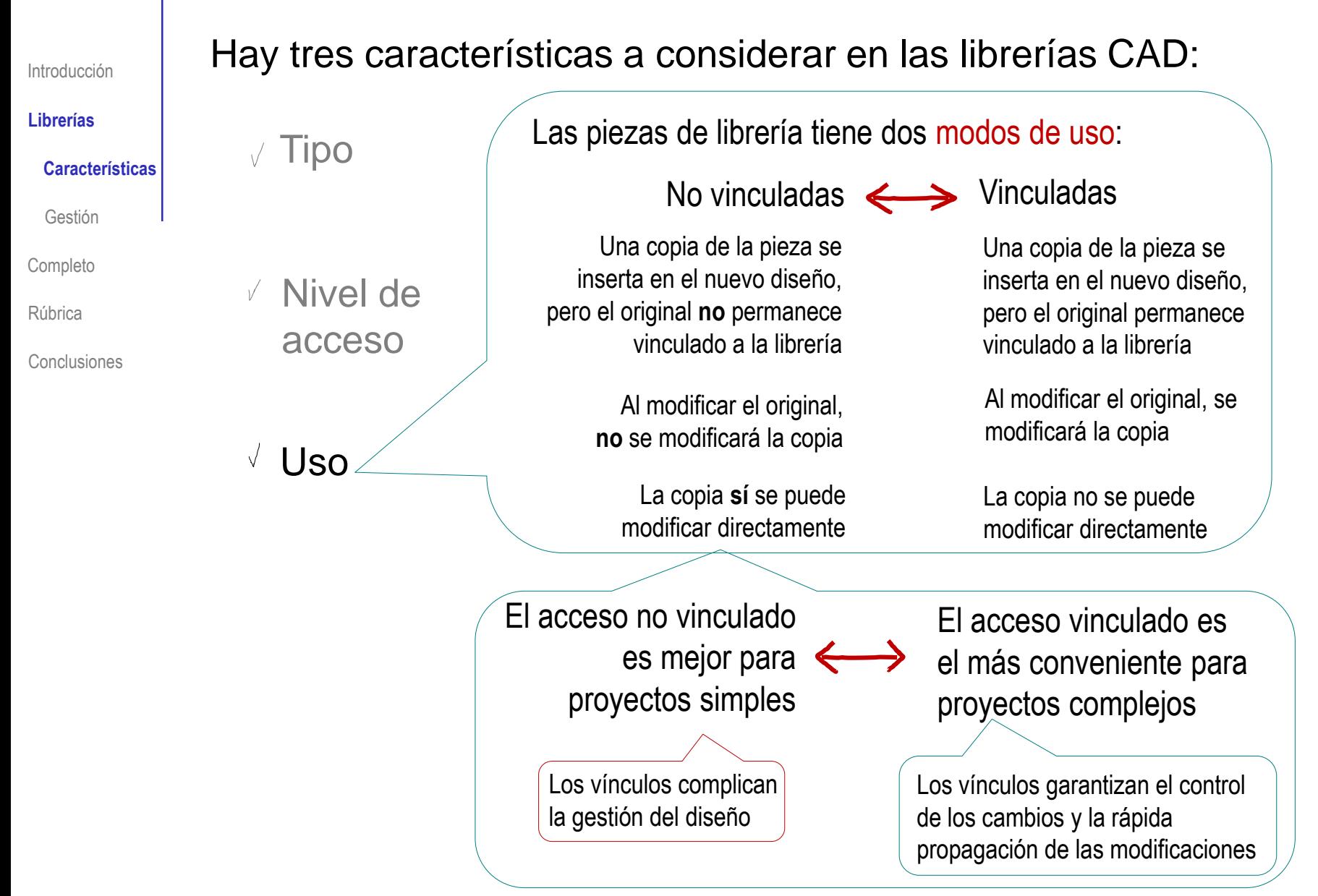

Introducción

**Librerías**

#### **Características**

 $\sqrt{2}$ 

Gestión

Completo

Rúbrica

Conclusiones

### Las piezas de las librerías suelen estar agrupadas en familias:

Se crea y se guarda un modelo parametrizado de una familia de piezas

> Que los modelos sean reusables es una necesidad aún mayor que cuando se trata de cualquier otra pieza

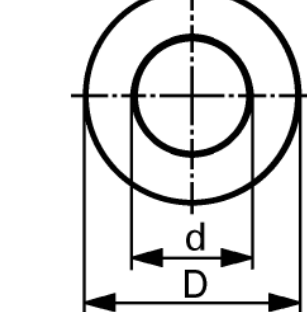

#### ISO 7089/DIN 125-A Flat washer

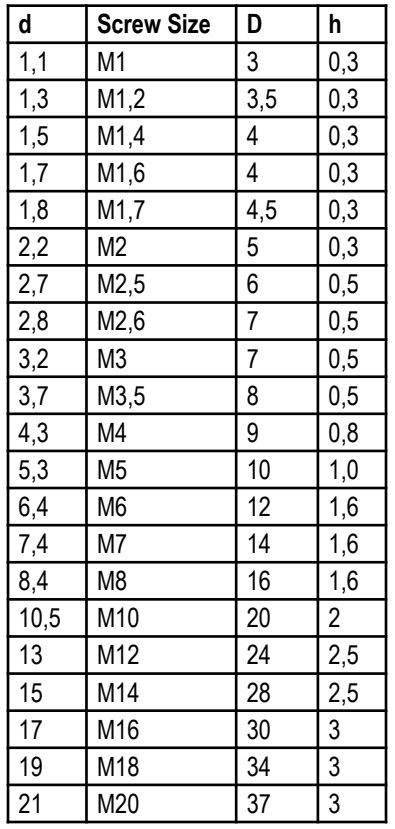

 $\sqrt{ }$ El usuario puede obtener cualquier elemento de la familia asignando el valor apropiado a los parámetros

Una "instancia" de la pieza

Introducción

**Librerías**

#### **Características**

Gestión

Completo

Rúbrica

Conclusiones

El funcionamiento de las librerías no está normalizado, por lo que se debe conocer la forma particular de acceso a cada librería

En concreto, se accede a las librerías de SolidWorks desde el *panel de tareas*:

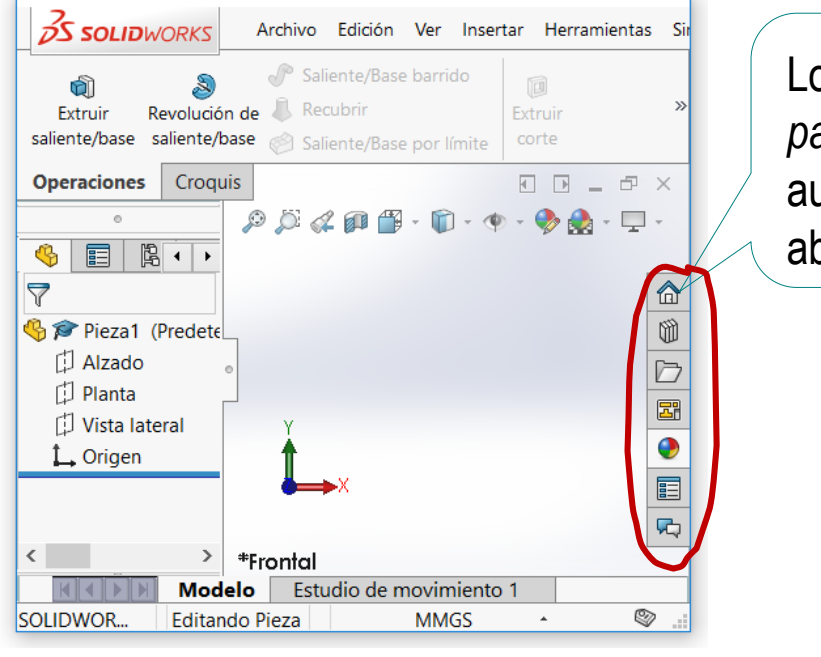

Los botones principales del *panel de tareas* aparecen automáticamente cuando abre SolidWorks

Más detalles sobre acceso a librerías en 1.9

**Librerías** Introducción

**Características**

Gestión

Completo

Rúbrica

Conclusiones

Los ensamblajes que contengan piezas de librería solo se podrán abrir en un computador diferente si las librerías están instaladas en las mismas ubicaciones

> Esto requiere tener la misma estructura de carpetas en ambas máquinas!

> > 5 SOLIDWORKS Archivo Edición Ver Insertar

n Nuevo...

**A** Publicar en eDrawings Pack and Go.

<sup>2</sup>/ Abrir...

Sin embargo, puede añadir copias locales de las piezas de librería a la carpeta que contiene su ensamblaje Esto habilita una búsqueda local de los ficheros

En SolidWorks® use *Pack and Go*:

- Abra el fichero de ensamblaje
- Seleccione *Archivo*

Seleccione *Pack and Go*

Más detalles sobre Gestión de ensamblajes CAD en 2.0

**Herramientas** 

 $Ctrl + N$ 

 $Ctrl + O$ 

Introducción

#### **Librerías**

**Características** 

#### **Gestión**

Completo

Rúbrica

Conclusiones

En grandes empresas, la gestión de las librerías es una tarea  $\frac{1}{\sqrt{2}}$ especializada…

Implica personal especializado y recursos, tales como aplicaciones Product Data Management (PDM) o Product Lifecycle Management (PLM)

…pero en empresas pequeñas, la gestión de librerías es simple y usualmente se comparte entre todos los usuarios

- Todos los diseñadores deben tener conocimientos básicos de gestión de piezas estándar y librerías
- Muchas aplicaciones CAD incluyen herramientas  $\sqrt{ }$ específicas de gestión de librerías

Introducción

**Librerías**

**Características** 

#### **Gestión**

Completo

Rúbrica

Conclusiones

Los usuarios avanzados pueden gestionar la librería Toolbox

 $\sqrt{ }$  Puede reubicar la carpeta de Toolbox desde dentro de la aplicación, simplemente reconfigurando la *opción* correspondiente

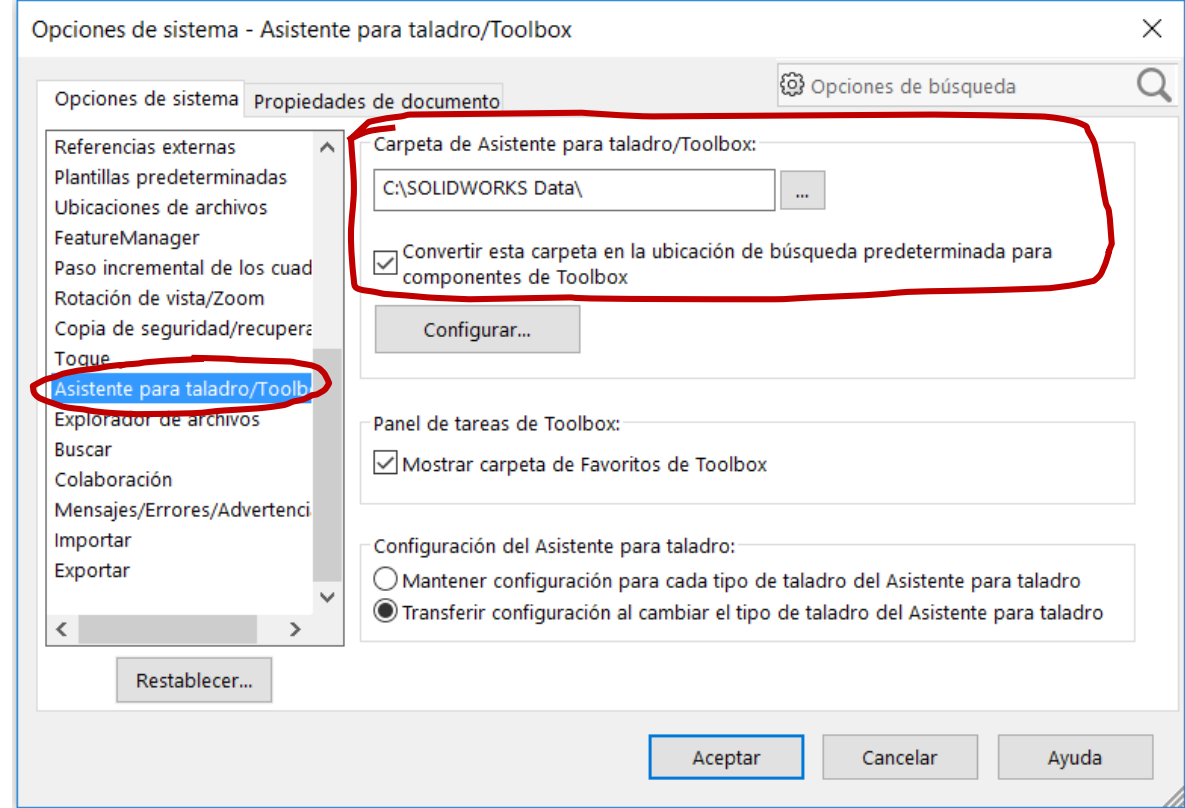

Introducción

#### **Librerías**

**Características** 

**Gestión**

Completo

Rúbrica

Conclusiones

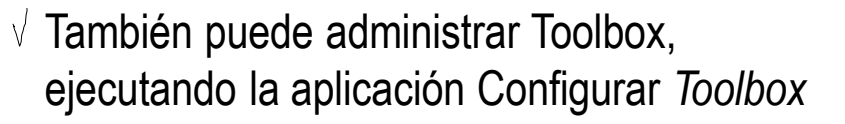

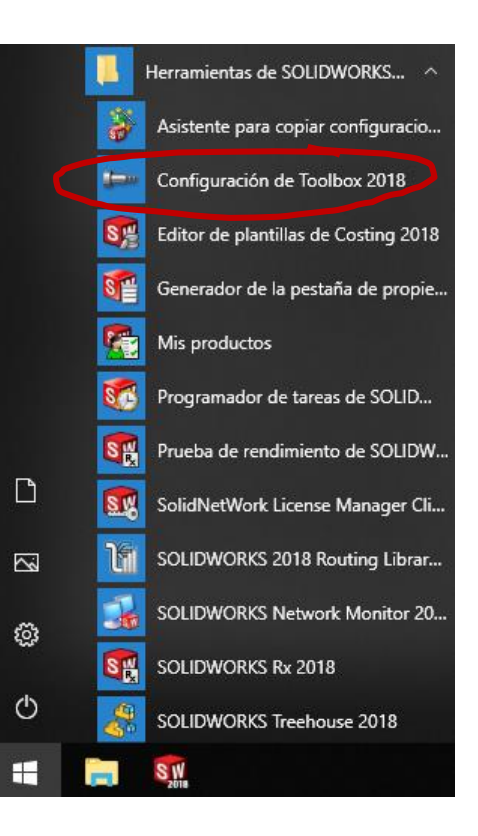

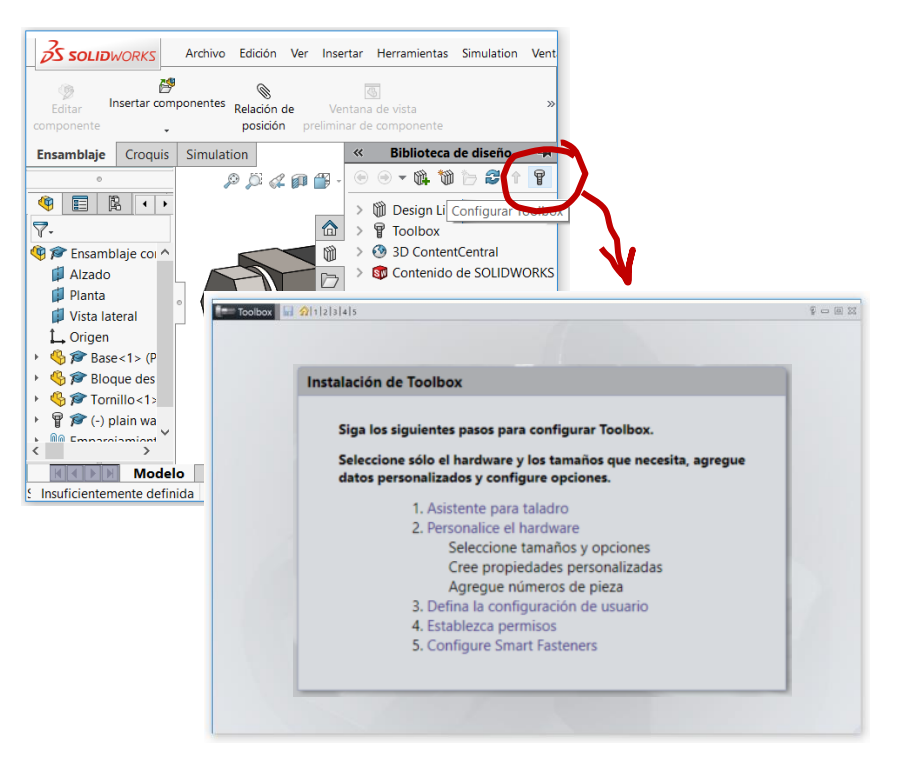

Introducción

#### **Librerías**

**Características** 

#### **Gestión**

Completo

Rúbrica

Conclusiones

Algunas tareas que puede ejecutar actuando como administrador de Toolbox son :

 $\sqrt{ }$ Simplifique Toolbox, eliminando aquellas piezas que no cumplan con las normas de su empresa

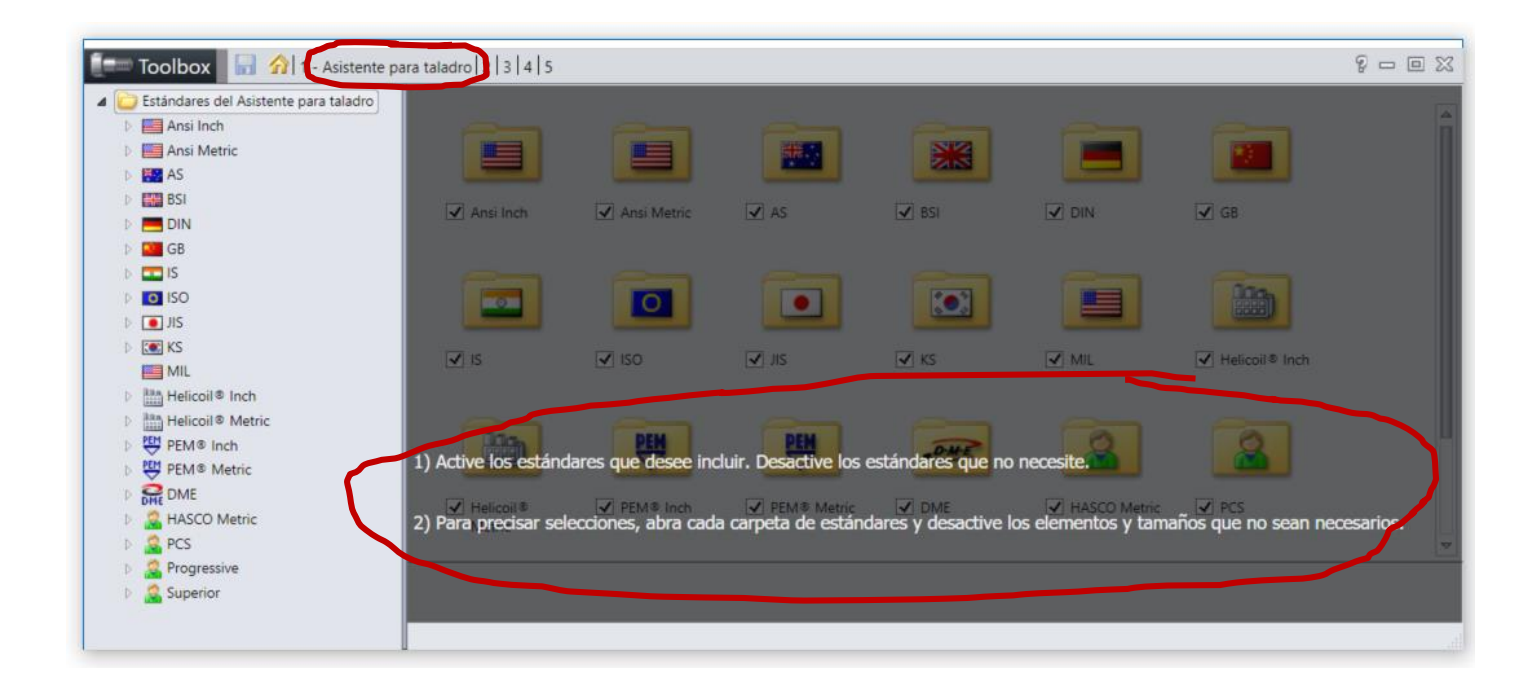

Introducción

**Librerías**

**Características** 

**Gestión**

Completo

Rúbrica

Conclusiones

Cambie la configuración de permisos de creación y edición

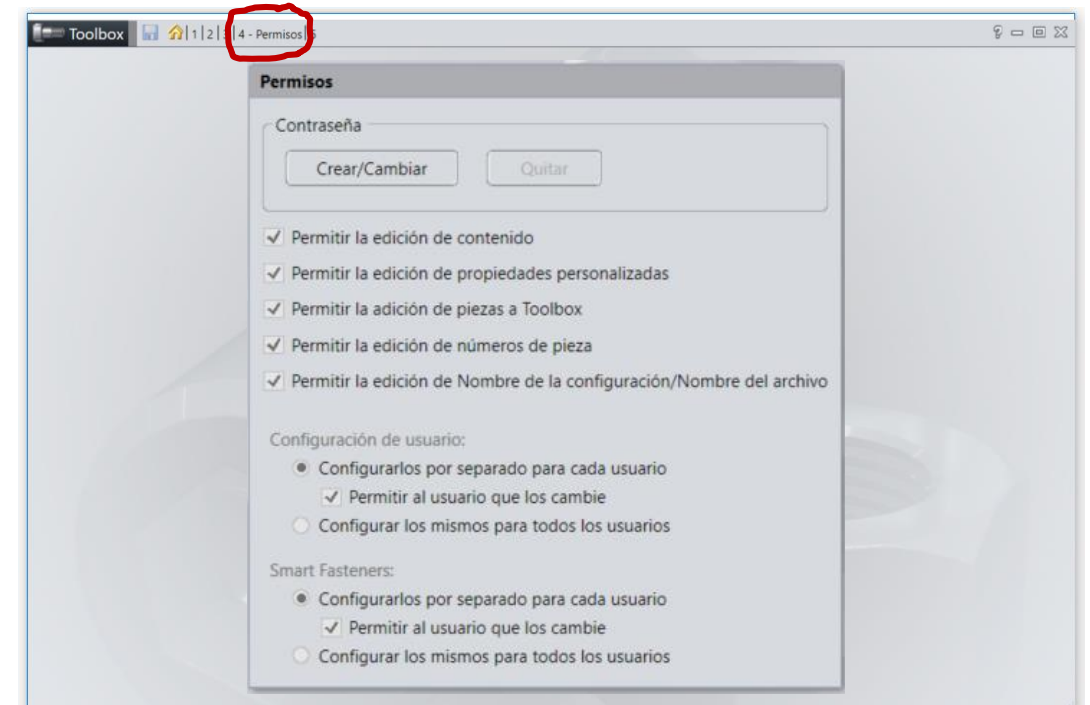

 $\blacktriangleright$  Tornillo<1>

Un ensamblaje está completo si…

Librerías

Introducción

#### **Completo**

Rúbrica

Conclusiones

Incluye todos los componentes necesarios

- 2 Usa piezas estándar cuando son requeridas
- Todas las piezas están correctamente colocadas

#### Recomendación:  $\sqrt{2}$  Compruebe que todas las piezas del ensamblaje están incluidas en el árbol del ensamblaje Use el árbol del ensamblaje para comprobar que se han incluido todas las piezas ← Ensamblaje Alzado **Planta** Vista lateral Orie Base<1> Bloque deslizante<1>

On Emparejamientos ¡El número de instancias de cada pieza también debe cuadrar!

¡Pero vea la página siguiente!

Introducción

Librerías

**Completo**

Rúbrica

Conclusiones

El contador de instancias de SolidWorks no es fiable

Cuando se re-insertan piezas después de haberlas borrado, el contador de instancias se incrementa

La única solución para forzar una reinicialización del contador es:

- Eliminar las instancias que sobran
- Guardar el ensamblaje
- Salir y volver a ejecutar el programa SolidWorks
- $4$  Re-insertar las piezas

La mejor forma de comprobar el número real de instancias de cada piezas de un ensamblaje es mediante el Visualizador del ensamblaje

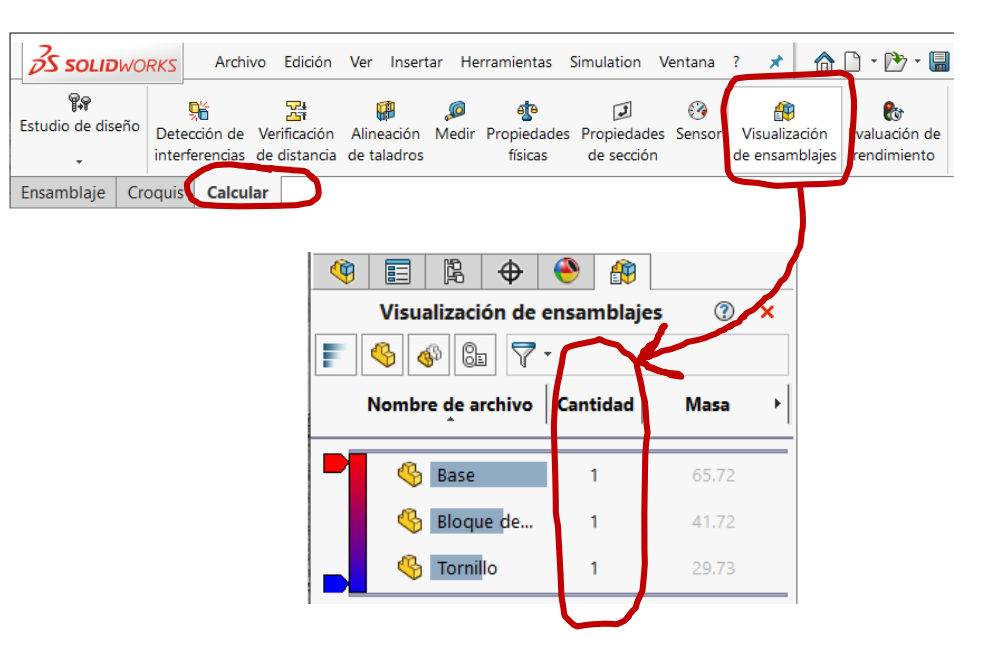

Un ensamblaje está completo si…

Librerías

Introducción

#### **Completo**

Rúbrica

Conclusiones

Incluye todos los componentes necesarios

- 2 Usa piezas estándar cuando son requeridas
- Todas las piezas están correctamente colocadas

#### $\sqrt{2}$  Compruebe que todas las piezas del ensamblaje están incluidas en el árbol del ensamblaje Recomendación:

Es una buena práctica usar diferentes colores para las diferentes piezas de un ensamblaje

Hay dos criterios distintos para elegir colores:

Contrastar las diferentes piezas <>>>
Incrementar el realismo

Use colores que contrasten mucho

Use colores que se asemejen a los materiales reales

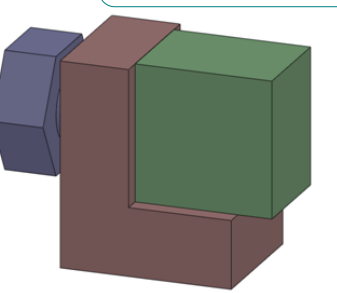

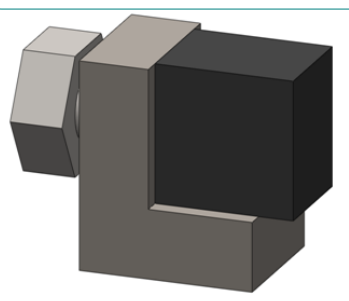

Seleccione contaste para comprobar que el ensamblaje está completo, y para facilitar otros tipos de fallos en los ensamblajes

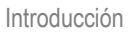

Librerías

#### **Completo**

Rúbrica

Conclusiones

### Para asignar color a una pieza en un ensamblaje:

- Seleccione la  $\sqrt{ }$ pieza en el árbol del ensamblaje
- Seleccione  $\sqrt{ }$ *Apariencias* en el menú contextual de la pieza

Seleccione el editor de colores

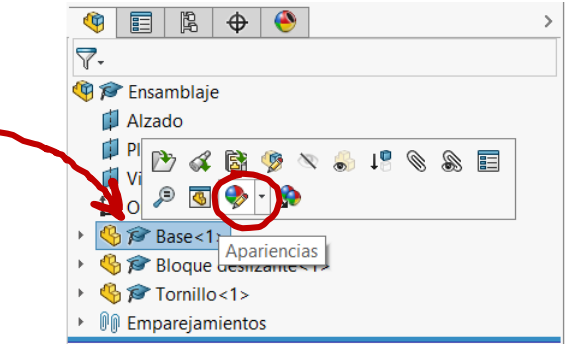

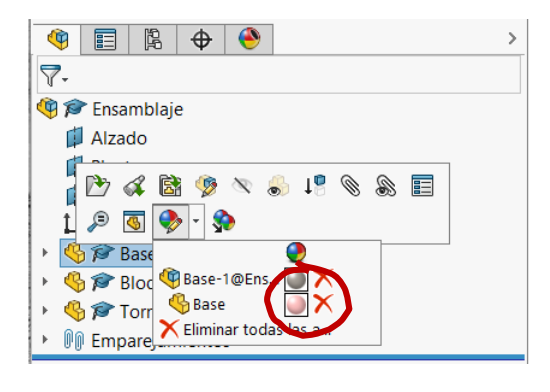

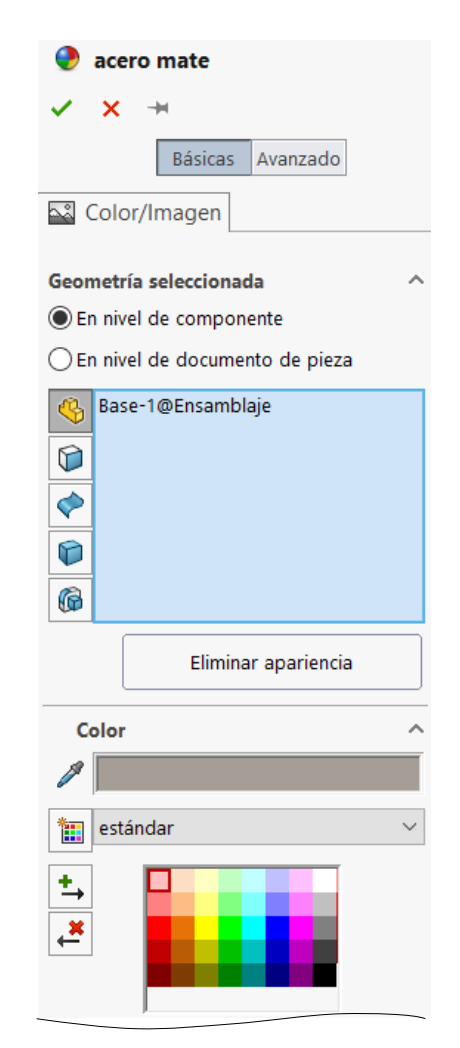

Seleccione el color apropiado

Introducción

Librerías

**Completo**

Rúbrica

Conclusiones

Alternativamente, puede asignar colores desde el *panel de tareas*:

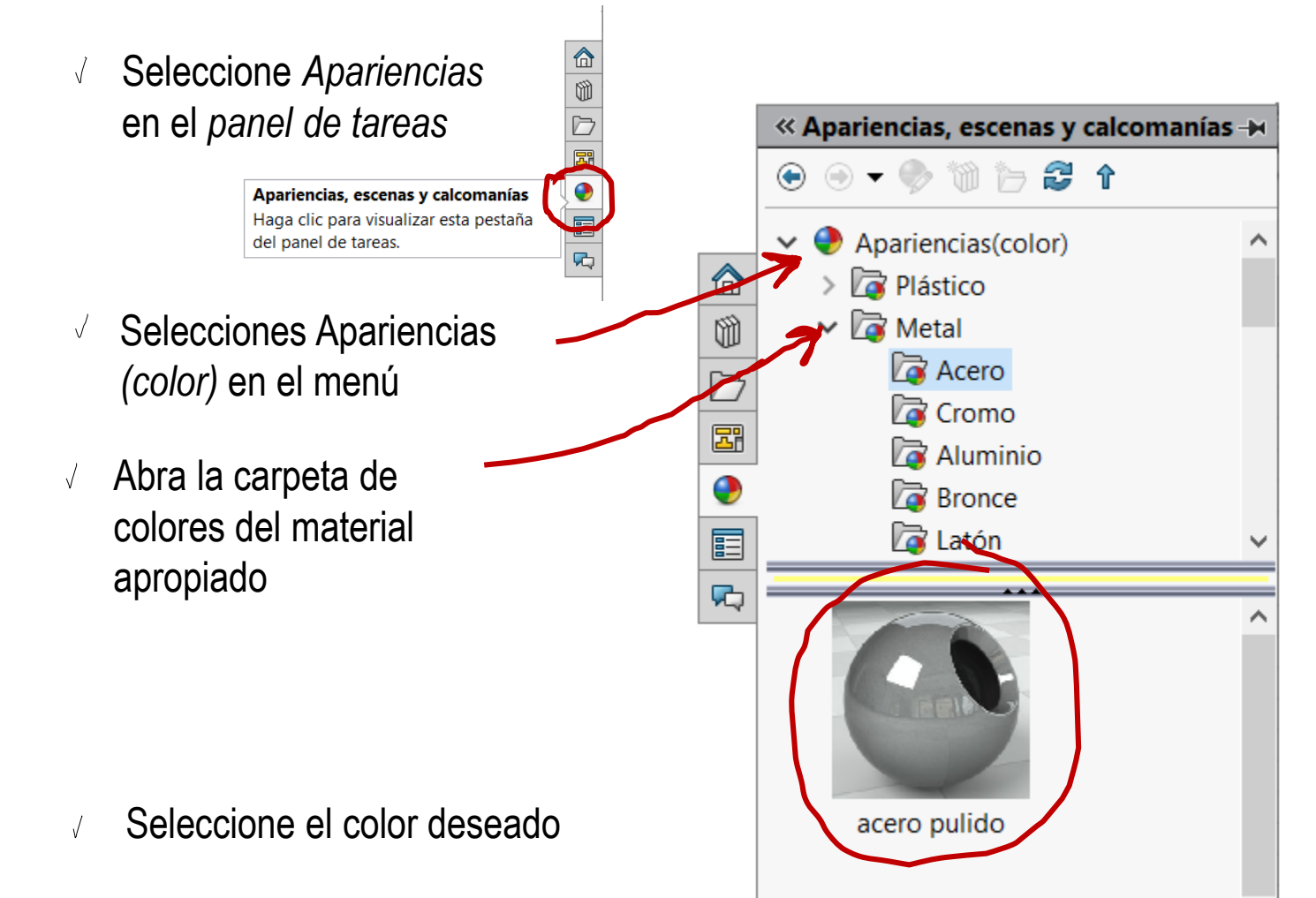

Recomendación:

#### Un ensamblaje está completo si…

Incluye todos los componentes necesarios

Usa piezas estándar cuando son requeridas

Todas las piezas están correctamente colocadas

 $\sqrt{2}$  Compruebe que las piezas estándar del ensamblaje están incluidas en el árbol del ensamblaje

Use el árbol del ensamblaje para comprobar que las piezas estándar se han incluido en el ensamblaje

**B** Ensamblaje Alzado **I** Planta Vista lateral L Origen **岛户 Base<1>** Bloque deslizante<1>  $\sqrt{3}$  Tomillo<1> c (-) plain washer hardened grade a\_din<1> *Du* Emparejamientos ¡Note el icono que identifica las piezas del Toolbox!

Introducción

Librerías **Completo**

Rúbrica

Conclusiones

### Un ensamblaje está completo si…

Librerías

Introducción

#### **Completo**

Rúbrica

Conclusiones

Incluye todos los componentes necesarios

2 Usa piezas estándar cuando son requeridas

Todas las

 $\bigcirc$ 

colocadas

piezas están

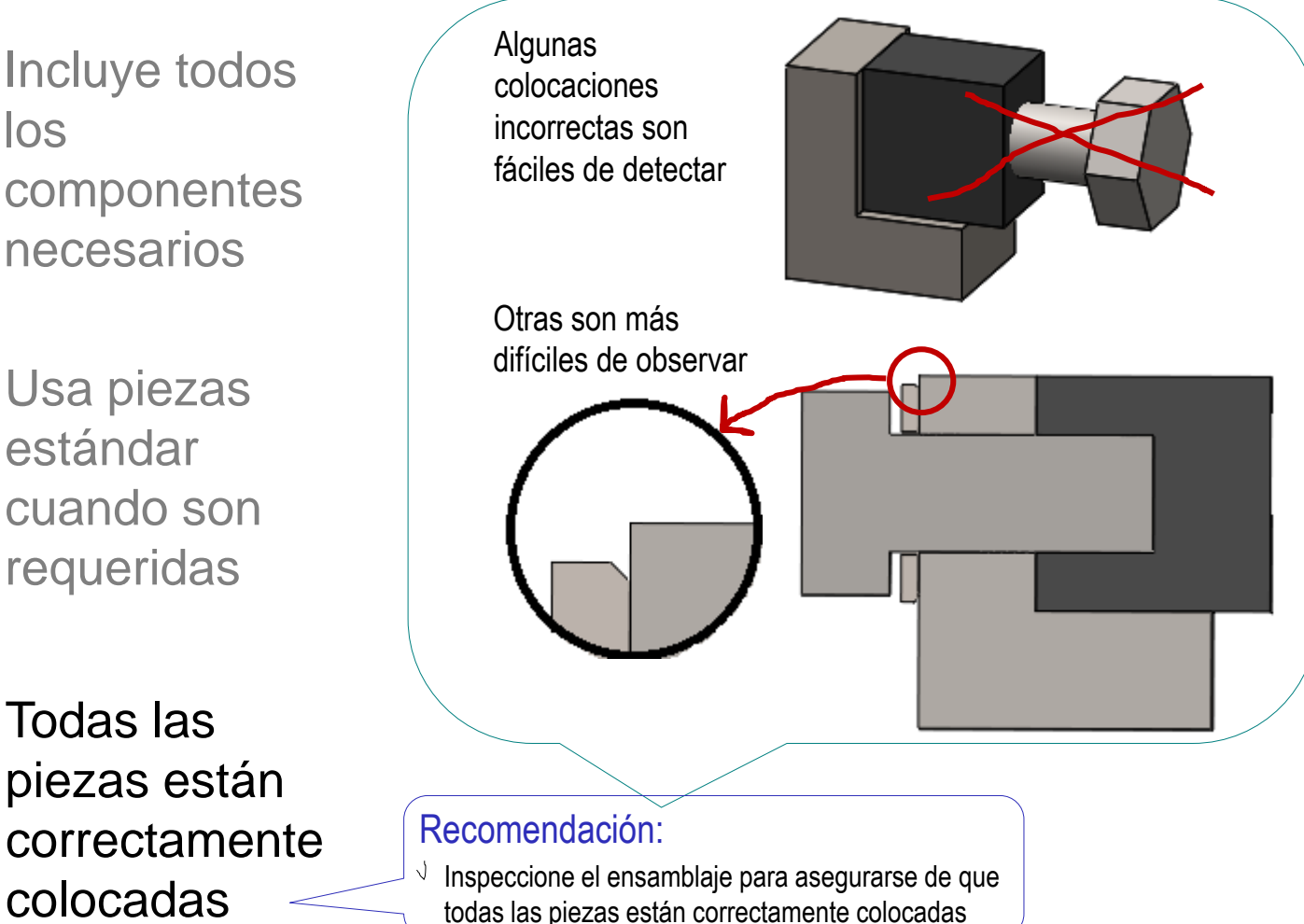

Introducción

Librerías

#### **Completo**

Rúbrica

Conclusiones

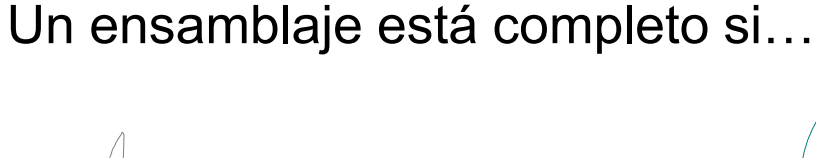

los componentes necesarios

2 Usa piezas estándar cuando son requeridas

 $\left(\frac{1}{2}\right)$ Todas las piezas están correctamente colocadas

Una búsqueda sistemática puede ayudar a inspeccionar el ensamblaje y comprobar que Incluye todos **Incluye todos inclusively** todas las piezas están bien colocadas

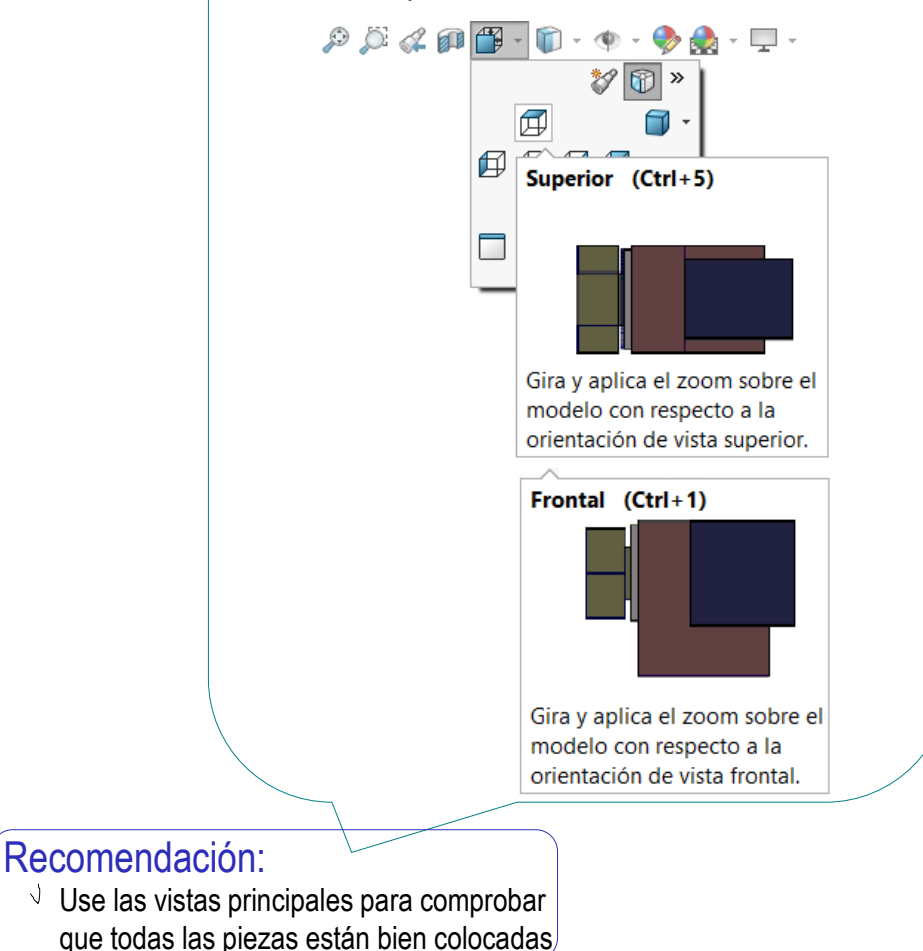

### Un ensamblaje está completo si…

Librerías

#### **Completo**

Introducción

Rúbrica

Conclusiones

Incluye todos los componentes necesarios

2 Usa piezas estándar cuando son requeridas

Para las piezas internas, use el menú *Ver* para seleccionar representación alámbrica

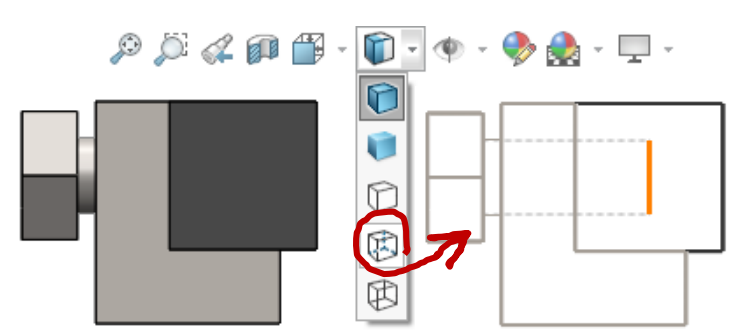

Alternativamente, use transparencias

 $\left(\frac{1}{2}\right)$ Todas las piezas están correctamente colocadas

Alzado **El** Planta Vista ふ 目 Cambiar transparencia Bloque deslizante<1> **岛 @ Tornillo<1>** • O Emparejamientos

#### Recomendación:

**The Ensamblaie** 

 $\sqrt{2}$  Use todos los estilos de vistas para facilitar la inspección de todas las piezas

Introducción

Librerías

#### **Completo**

Rúbrica

Conclusiones

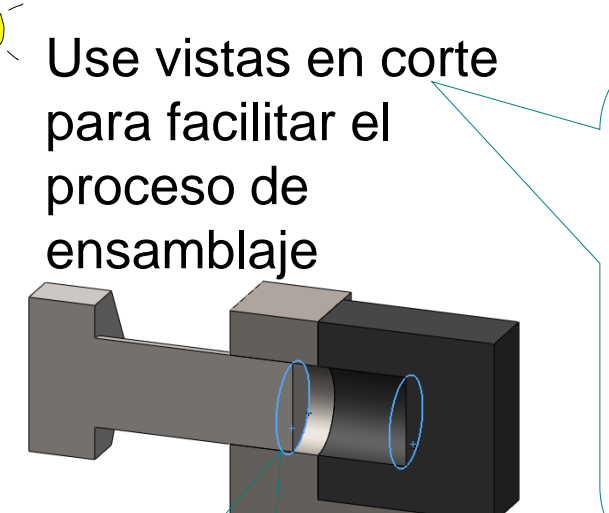

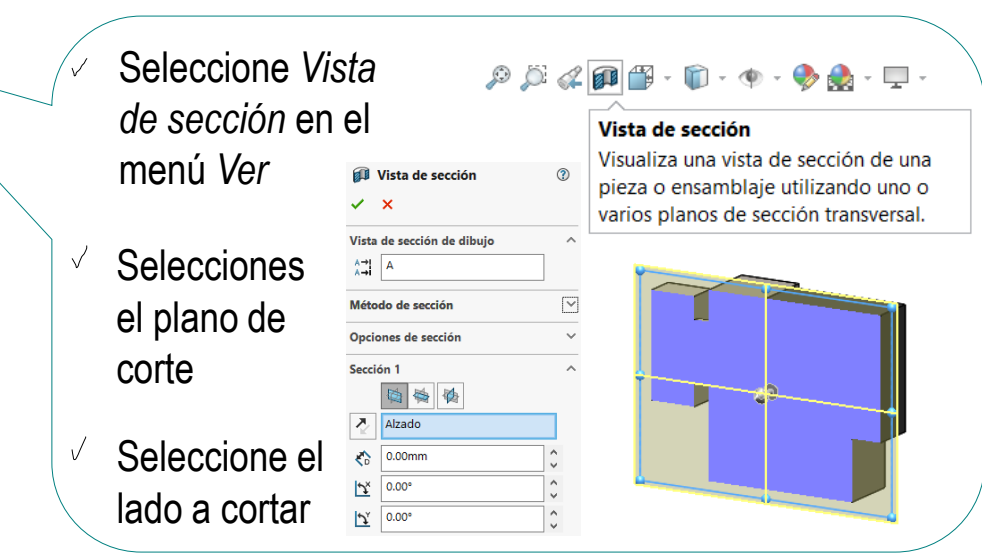

El corte simplifica la selección de elementos internos necesarios para añadir relaciones de emparejamiento

Las vistas en corte también pueden usarse para comprobar si las piezas han quedado correctamente ensambladas

¡Los emplazamientos incorrectos pueden ser visibles solo después de crear un corte!

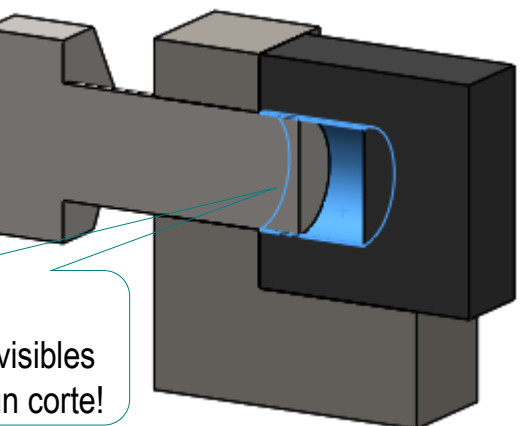

Introducción

#### **Completo**

Rúbrica

Conclusiones

**2S SOLID**WORKS

P.P

Estudio de diseño

Ensamblaie

Los ensambladores incluyen herramientas para comprobar si los Librerías | componentes están incorrectamente colocados:

**Herramientas** 

Medir Propiedades

咖

físicas

**Tivo** 

Detección de

nterferencias

Croquis

**Calcular** 

Edición

묡

Ver

Verificación Alineación

de distancia de taladros

Insertar

El usuario selecciona las piezas…

…y la herramienta de la aplicación CAD comprueba las interferencias en el ensamblaje

### **Rúbrica**

Introducción

Librerías

Completo

**Rúbrica**

Conclusiones

Los criterios de ensamblaje completo descritos hasta aquí pueden comprobarse mediante una rúbrica de evaluación

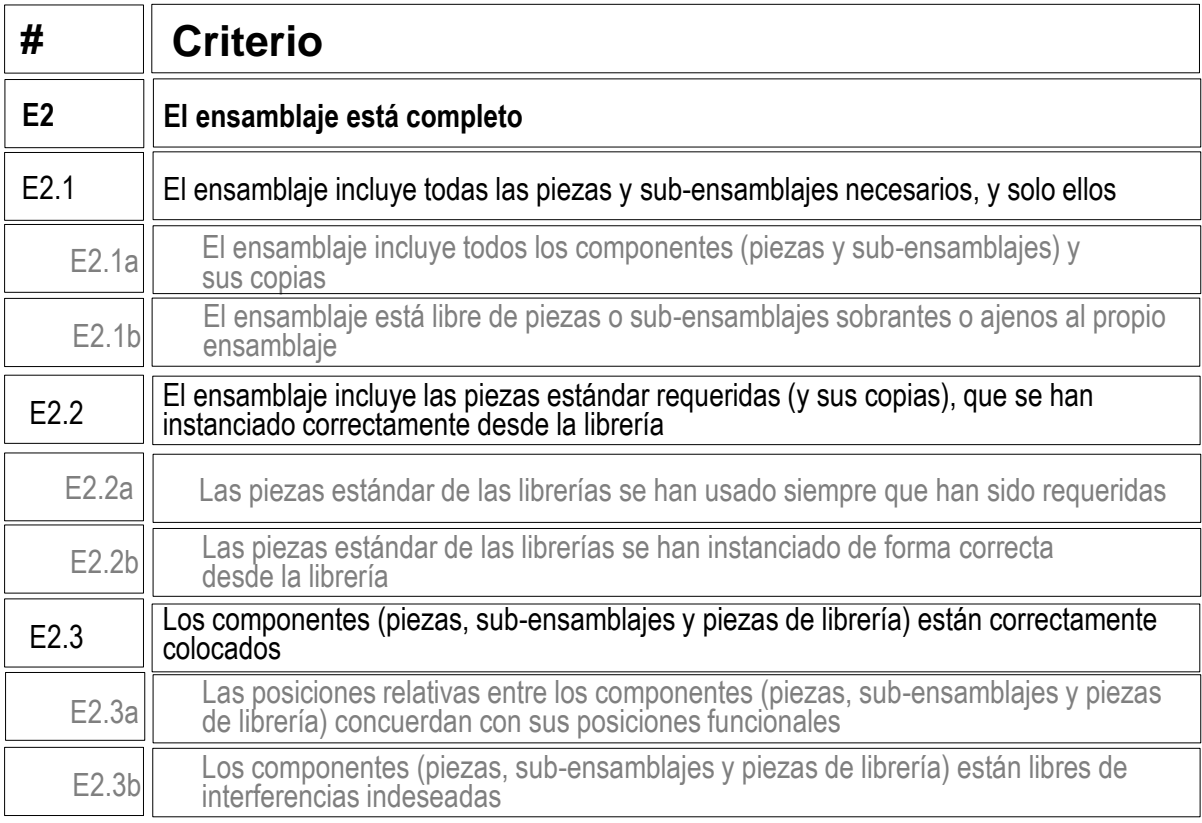

### **Conclusiones**

Introducción

Librerías

Completo

Rúbrica

**Conclusiones**

Las aplicaciones CAD trabajan conjuntamente con librerías de piezas

Hay diferentes tipos y niveles de acceso a las librerías

Los tipos complejos y los niveles de acceso mayores no son siempre más recomendables que los tipos simples y los niveles de acceso básicos

Las librerías deben gestionarse, mediante acciones que pueden ser simples y rutinarias en oficinas técnicas pequeñas, pero pueden llegar a ser extremadamente complejas en grandes equipos de diseño colaborativos

¡Cada aplicación CAD tiene sus propias peculiaridades para la gestión de librerías!

¡Hay que estudiar el manual de la aplicación que se quiere utilizar!

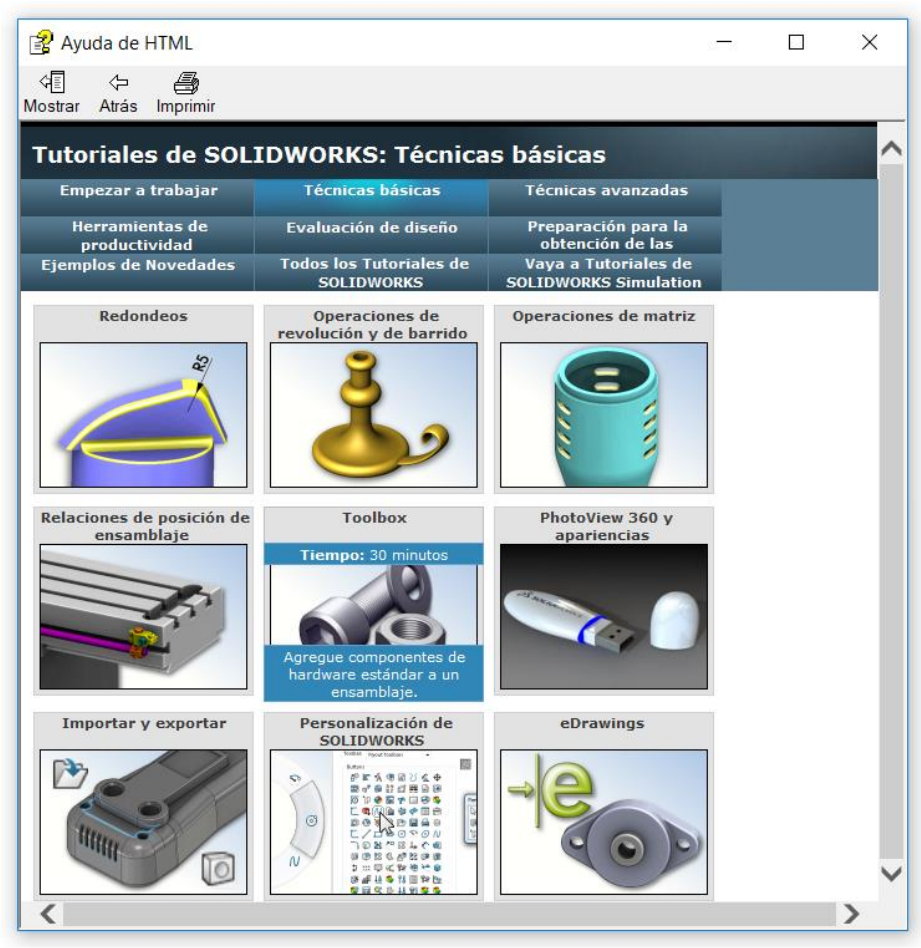

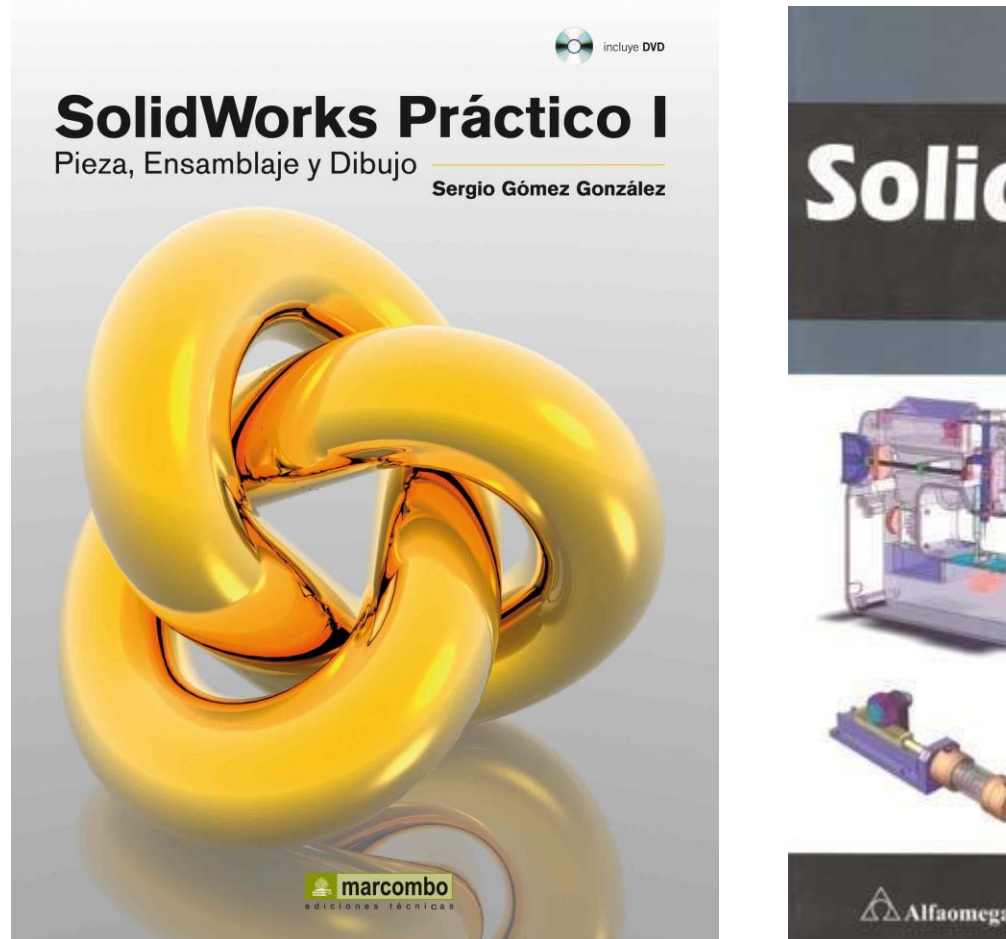

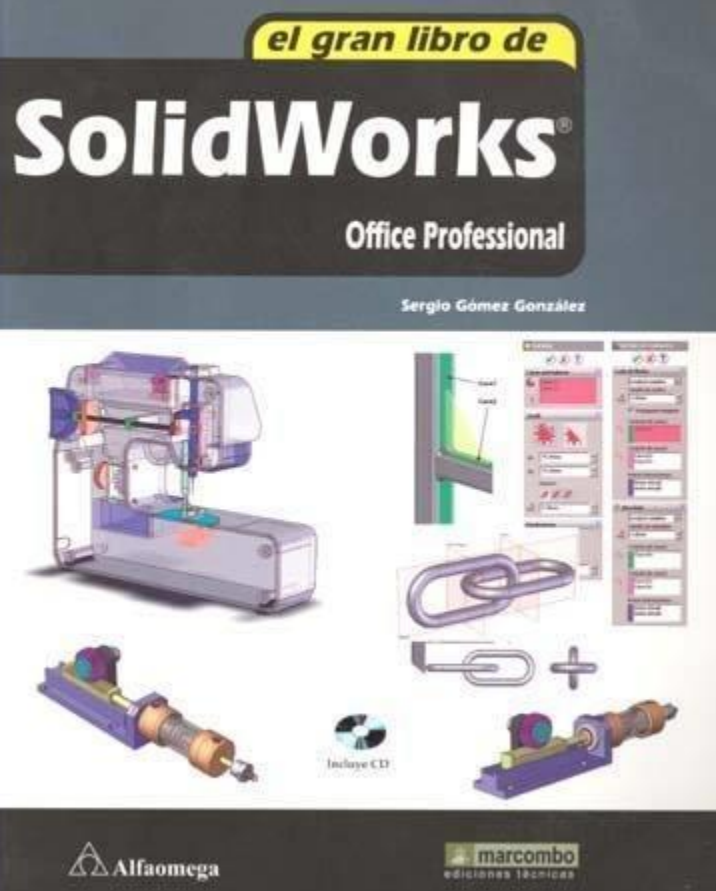

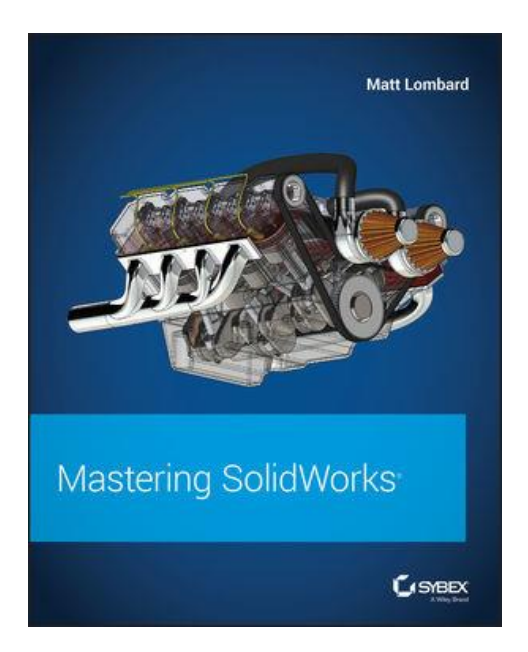

Chapter 13: Building Efficient Assemblies

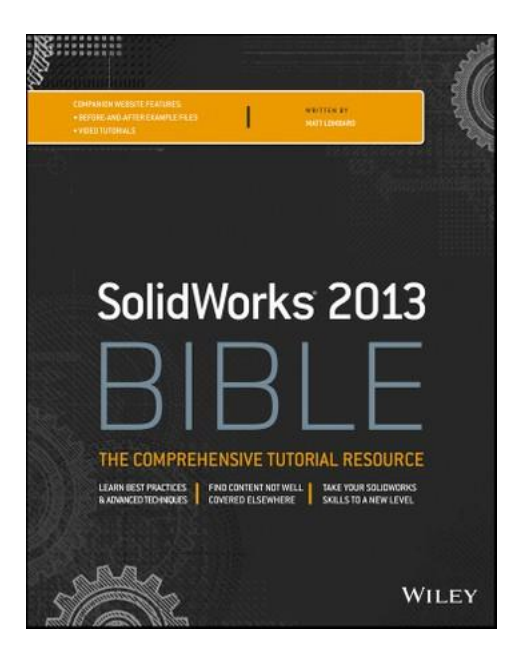

Chapter 13: Building Efficient Assemblies

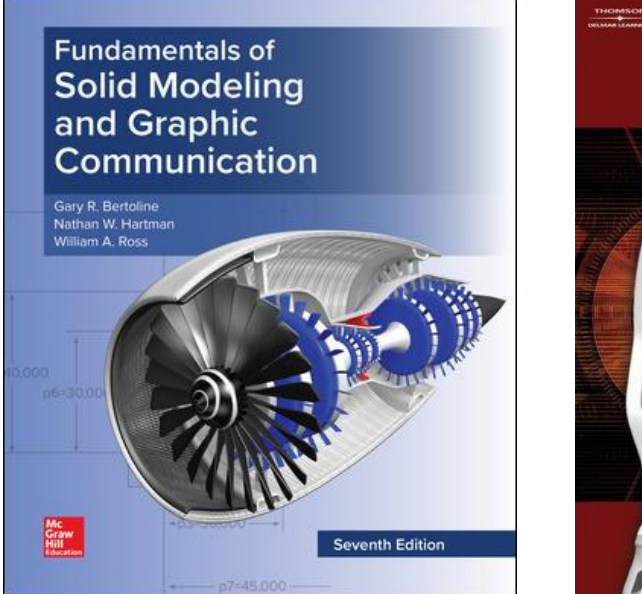

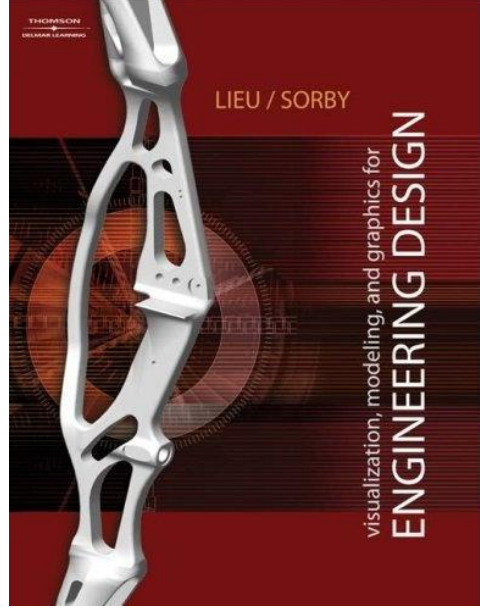

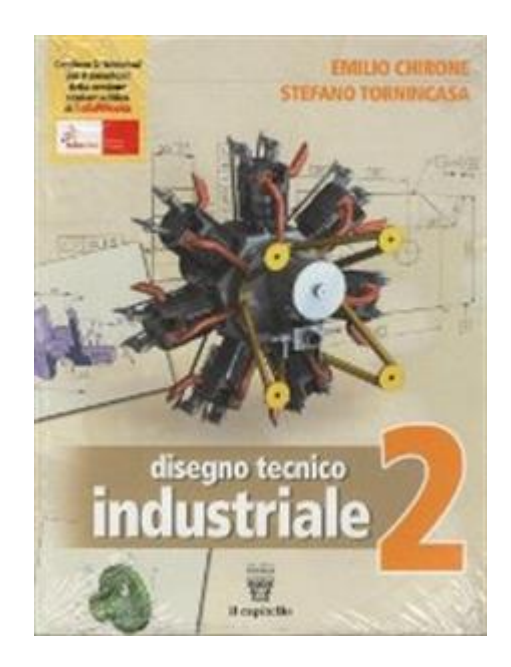

#### Chapter 5:<br>
Latraduction to Capítulo 6: Solid Modeling Introduction to Assembly Modeling